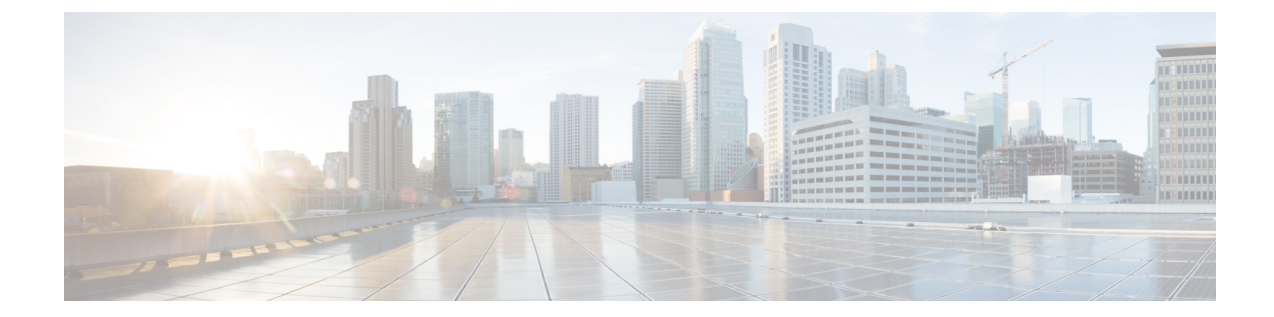

# ユーザ アクセス、認証およびアカウンティ ング

この章の内容は、次のとおりです。

- [アクセス権のワークフローの依存関係](#page-0-0), 1 ページ
- ユーザ [アクセス、認証およびアカウンティング](#page-1-0), 2 ページ
- ローカル [ユーザの設定](#page-2-0), 3 ページ
- リモート [ユーザの設定](#page-5-0), 6 ページ
- APIC [アクセス用の](#page-15-0) Windows Server 2008 LDAP の設定、16 ページ
- LDAP [アクセス用の](#page-17-0) APIC の設定, 18 ページ
- Cisco AV [ペアが欠落しているか不良であるリモート](#page-19-0) ユーザのデフォルトの動作の変更, 20 [ページ](#page-19-0)
- [署名ベースのトランザクションについて](#page-20-0), 21 ページ
- [アカウンティング](#page-27-0), 28 ページ
- [共有サービスとしての外部ネットワークへのルーテッド接続の課金と統計情報](#page-29-0), 30 ページ

## <span id="page-0-0"></span>アクセス権のワークフローの依存関係

Cisco ACIRBACのルールは、ファブリックの一部または全体へのアクセスを有効にするか、また は制限します。たとえば、ベア メタル サーバ アクセス用のリーフ スイッチを設定するには、ロ グインしている管理者が infra ドメインに対する権限を持っている必要があります。デフォルト では、テナント管理者はinfraドメインに対する権限を持っていません。この場合、リーフスイッ チに接続されているベアメタルサーバの使用を計画しているテナント管理者は、そのために必要 なすべての手順を実行することはできません。テナント管理者は、infraドメインに対する権限を 持っているファブリック管理者と連携する必要があります。ファブリック管理者は、ACI リーフ

スイッチに接続されたベア メタル サーバを使用するアプリケーション ポリシーを導入するため にテナント管理者が使用するスイッチ設定ポリシーをセットアップします。

## <span id="page-1-0"></span>ユーザ アクセス、認証およびアカウンティング

APIC ポリシーは、Cisco ACI ファブリックのアクセス、認証、およびアカウンティング(AAA) 機能を管理します。ユーザ権限、ロールおよびドメインとアクセス権限の継承を組み合わせるこ とにより、管理者は非常に細分化された方法で管理対象オブジェクト レベルで AAA 機能を設定 することができます。これらの設定は、REST API、CLI、または GUI を使用して実行できます。

### マルチテナントのサポート

コア APIC 内部データ アクセス コントロール システムにより、マルチテナント分離が提供され、 テナント間での個人情報の漏洩が防止されます。読み取り/書き込みの制約により、テナントによ る他のテナントの設定、統計情報、障害、またはイベント データの参照が防止されます。管理者 によって読み取り権限が割り当てられない限り、テナントはファブリックの設定、ポリシー、統 計情報、障害、またはイベントの読み取りが制限されます。

### ユーザ アクセス:ロール、権限、セキュリティ ドメイン

APIC では、ロールベース アクセス コントロール(RBAC)を介してユーザのロールに従ってア クセスが提供されます。ACI ファブリック ユーザは、次に関連付けられています。

- ロールのセット
- ロールごとの権限タイプ:アクセスなし、読み取り専用、または読み取り/書き込み
- ユーザがアクセスできる管理情報ツリー(MIT)の一部を識別する 1 つ以上のセキュリティ ドメイン タグ

ACI ファブリックは、管理対象オブジェクト(MO)レベルでアクセス権限を管理します。権限 は、システム内の特定の機能に対するアクセスを許可または制限する MO です。たとえば、ファ ブリック機器は権限ビットです。このビットは、物理ファブリックの機器に対応するすべてのオ ブジェクト上で APIC によって設定されます。

ロールは権限ビットの集合です。たとえば、「管理者」ロールが「ファブリック機器」と「テナ ント セキュリティ」に対する権限ビットに設定されていると、「管理者」ロールにはファブリッ クの機器とテナント セキュリティに対応するすべてのオブジェクトへのアクセス権があります。

セキュリティ ドメインは、ACI MIT オブジェクト階層の特定のサブツリーに関連付けられたタグ です。たとえば、デフォルトのテナント「common」にはドメイン タグ common が付いています。 同様に、特殊なドメイン タグ all の場合、MIT オブジェクト ツリー全体が含まれます。管理者 は、MITオブジェクト階層にカスタムドメインタグを割り当てることができます。たとえば、管 理者は「solar」という名前のテナントにドメインタグ「solar」を割り当てることができます。MIT 内では、特定のオブジェクトだけがセキュリティ ドメインとしてタグ付けできます。たとえば、

テナントはセキュリティ ドメインとしてタグ付けすることができますが、テナント内のオブジェ クトはできません。

ユーザを作成してロールを割り当てても、アクセス権は有効になりません。1 つ以上のセキュリ ティ ドメインにそのユーザを割り当てることも必要です。デフォルトでは、ACI ファブリックに は事前作成された以下の 2 つの特殊なドメインが含まれています。

- All:MIT 全体へのアクセスを許可
- Infra:ファブリック アクセス ポリシーなどの、ファブリック インフラストラクチャのオブ ジェクトおよびサブツリーへのアクセスを許可

(注)

ユーザのクレデンシャルが許可しない管理対象オブジェクトの読み取り操作の場合、「DN/Class Unauthorized to read」ではなく「DN/Class NotFound」というエラーが返されます。ユーザのク レデンシャルが許可しない管理対象オブジェクトへの書き込み操作の場合、「HTTP 401 Unauthorized」というエラーが返されます。GUI では、ユーザのクレデンシャルが許可しない アクションの場合、表示されないか、またはグレー表示されます。

事前に定義された一連の管理対象オブジェクト クラスをドメインに関連付けることができます。 これらのクラスがオーバーラップすることはできません。ドメインの関連付けをサポートするク ラスの例:

- レイヤ 2 およびレイヤ 3 のネットワークで管理されたオブジェクト
- ネットワーク プロファイル(物理、レイヤ 2、レイヤ 3、管理など)
- Quality of Service  $(QoS)$  ポリシー

ドメインに関連付けることができるオブジェクトが作成されると、ユーザは、ユーザのアクセス 権の範囲内でオブジェクトにドメインを割り当てる必要があります。ドメインの割り当てはいつ でも変更できます。

仮想マシン管理(VMM)ドメインがセキュリティ ドメインとしてタグ付けされている場合、セ キュリティ ドメイン内のユーザは、対応するタグ付き VMM ドメインにアクセスできます。たと えば、solarという名前のテナントにsunというセキュリティドメインのタグが付いており、VMM ドメインにも sun というセキュリティ ドメインのタグが付いている場合、solar テナント内のユー ザは各自のアクセス権限に従って VMM ドメインにアクセスできます。

## <span id="page-2-0"></span>ローカル ユーザの設定

初期の設定スクリプトで、管理者アカウントが設定され、管理者はシステム起動時の唯一のユー ザとなります。APIC は、きめ細かなロールベースのアクセス コントロール システムをサポート しており、そのシステムでは、権限が少ない管理者以外のユーザを含め、ユーザ アカウントをさ まざまなロールで作成することができます。

### **GUI** を使用したローカル ユーザの設定

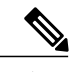

このタスク例のビデオを視聴するには、[ビデオを掲載している](http://www.cisco.com/c/en/us/support/cloud-systems-management/application-policy-infrastructure-controller-apic/products-configuration-examples-list.html) Web ページ を参照してくださ い。 (注)

#### はじめる前に

- ACI ファブリックが設置され、APIC コントローラがオンラインになっており、APIC クラス タが形成されて正常に動作していること。
- 必要に応じて、ユーザがアクセスするセキュリティドメインが定義されていること。たとえ ば、新しい使用アカウントがテナントにアクセスすることを制限する場合は、それに従って テナント ドメインにタグ付けします。
- 以下を行うことができる APIC ユーザ アカウントを使用できること。
	- TACACS+ と TACACS+ プロバイダー グループの作成。
	- ターゲット セキュリティ ドメインでのローカル ユーザ アカウントの作成。ターゲット ドメインが all である場合、新しいローカル ユーザの作成に使用するログイン アカウ ントは、all にアクセスできるファブリック全体の管理者である必要があります。ター ゲット ドメインがテナントである場合、新しいローカル ユーザの作成に使用するログ インアカウントは、ターゲットテナントドメインに対する完全な読み取り/書き込みア クセス権を持つテナント管理者である必要があります。

#### 手順の概要

- **1.** メニュー バーで、[ADMIN] > [AAA] を選択します。
- **2.** [Navigation] ペインで、[AAA Authentication] をクリックします。
- **3.** [Work] ペインのデフォルトの [Authentication] フィールドで、[Realm] フィールドが [Local] と表 示されていることを確認します。
- **4.** [Navigation] ペインで、[Security Management] > [Local Users] を展開します。
- **5.** [Navigation] ペインで、[Create Local User] を右クリックします。
- **6.** [Security] ダイアログボックスで、ユーザに必要なセキュリティ ドメインを選択し、[Next] を クリックします。
- **7.** [Roles] ダイアログボックスで、ユーザのロールを選択するためのオプション ボタンをクリッ クし、[Next] をクリックします。
- **8.** [User Identity] ダイアログボックスで、次の操作を実行します。
- **9.** [Navigation] ペインで、作成したユーザの名前をクリックします。[Work] ペインで、[Security Domains] 領域のユーザの横にある [+] 記号を展開します。

#### 手順の詳細

- ステップ **1** メニュー バーで、[ADMIN] > [AAA] を選択します。
- ステップ **2** [Navigation] ペインで、[AAA Authentication] をクリックします。
- ステップ **3** [Work] ペインのデフォルトの [Authentication] フィールドで、[Realm] フィールドが [Local] と表示されてい ることを確認します。
- ステップ **4** [Navigation] ペインで、[Security Management] > [Local Users] を展開します。 管理ユーザはデフォルトで存在しています。
- ステップ **5** [Navigation] ペインで、[Create Local User] を右クリックします。
- ステップ **6** [Security] ダイアログボックスで、ユーザに必要なセキュリティ ドメインを選択し、[Next] をクリックし ます。
- ステップ **7** [Roles]ダイアログボックスで、ユーザのロールを選択するためのオプションボタンをクリックし、[Next] をクリックします。 読み取り専用または読み取り/書き込み権限を提供できます。
- ステップ **8** [User Identity] ダイアログボックスで、次の操作を実行します。
	- a) [Login ID] フィールドで、ID を追加します。
	- b) [Password] フィールドにパスワードを入力します。 ユーザがパスワードを設定する時点で、APIC は以下の基準に対してパスワードを検証します。
		- パスワードの最小長は 8 文字です。
		- パスワードの最大長は 64 文字です。
		- 連続して繰り返される文字は 3 文字未満です。
		- 小文字、大文字、数字、記号の文字種のうち少なくとも 3 種類の文字が含まれている必要があり ます。
		- 簡単に推測できるパスワードは使用しません。
		- ユーザ名やユーザ名を逆にしたものは使用できません。
		- cisco、isco、またはこれらの文字列の並べ替えを変化させたものや、それらの文字の大文字化の変 更により取得される変形語であってはなりません。
	- c) [Confirm Password] フィールドで、パスワードを確認します。
	- d) [Finish] をクリックします。
- ステップ **9** [Navigation] ペインで、作成したユーザの名前をクリックします。[Work] ペインで、[Security Domains] 領 域のユーザの横にある [+] 記号を展開します。 ユーザのアクセス権限が表示されます。

## <span id="page-5-0"></span>リモート ユーザの設定

ローカルユーザを設定する代わりに、APICを一元化された企業クレデンシャルのデータセンター に向けることができます。APIC は、Lightweight Directory Access Protocol(LDAP)、Active Directory、RADIUS、および TACACS+ をサポートしています。

外部認証プロバイダーを通じて認証されたリモート ユーザを設定するには、次の前提条件を満た す必要があります。

- DNS 設定は、RADIUS サーバのホスト名ですでに名前解決されている必要があります。
- 管理サブネットを設定する必要があります。

### 外部認証サーバの **AV** ペア

Cisco 属性/値 (AV) ペアを既存のユーザ レコードに追加して、ユーザ権限を APIC コントローラ に伝播することができます。Cisco AV ペアは、APIC ユーザに対してロールベース アクセス コン トロール (RBAC) のロールと権限を指定するために使用する単一の文字列です。オープンRADIUS サーバ(/etc/raddb/users)の設定例は次のとおりです。

aaa-network-admin Cleartext-Password := "<password>" Cisco-avpair = "shell:domains = all/aaa/read-all(16001)"

### **AV** ぺアを割り当てるためのベスト プラクティス

ベストプラクティスとして、シスコは、bashシェルでユーザに割り当てられるAVペアには16000  $\sim$  23999 の範囲の一意の UNIX ユーザ ID を割り当てることを推奨します (SSH、Telnet または Serial/KVM のコンソールを使用)。Cisco AV ペアが UNIX ユーザ ID を提供しない状況が発生す ると、そのユーザにはユーザ ID 23999 または範囲内の類似した番号が割り当てられます。これに より、そのユーザのホーム ディレクトリ、ファイル、およびプロセスに UNIX ID 23999 を持つリ モート ユーザがアクセスできるようになってしまいます。

#### 外部認証サーバの **AV** ペアの設定

属性/値(AV)のペア文字列のカッコ内の数字は、セキュア シェル(SSH)または Telnet を使用 してログインしたユーザの UNIX ユーザ ID として使用されます。

手順の概要

**1.** 外部認証サーバの AV ペアの設定

手順の詳細

外部認証サーバの AV ペアの設定

Cisco AV ペアの定義は次のとおりです(シスコは、UNIX ユーザ ID が指定されているかどうかにかかわ らず AV ペアをサポートします)

#### 例:

\* shell:domains = domainA/writeRole1|writeRole2|writeRole3/readRole1|readRole2,domainB/writeRole1|writeRole2|writeRole3/readRole1|readRole2 \* shell:domains = domainA/writeRole1|writeRole2|writeRole3/readRole1|readRole2,domainB/writeRole1|writeRole2|writeRole3/readRole1|readRole2(8101)

These are the boost regexes supported by APIC:<br>uid\_regex("shell:domains\\s\*[=:]\\s\*(\\S+?/\\S\*?/\\S\*?)(,\\S+?/\\S\*?/\\S\*?){0,31})(\\(\\d+\\))\$");<br>regēx("shell:domains\\s\*[=:]\\s\*((\\S+?/\\S\*?)\\S\*?)(,\\S+?/\\S\*?){\S\*?){0,3

次に、例を示します。

shell:domains = coke/tenant-admin/read-all, pepsi//read-all(16001)

## **TACACS+** アクセス用の **APIC** の設定

#### はじめる前に

- ACI ファブリックが設置され、APIC コントローラがオンラインになっており、APIC クラス タが形成されて正常に動作していること。
- TACACS+ サーバのホスト名または IP アドレス、ポート、およびキーを使用できること。
- APIC 管理 EPG を使用できること。
- 以下を行うことができる APIC ユーザ アカウントを使用できること。

T

◦ TACACS+ プロバイダーと TACACS+ プロバイダー グループの作成。

#### 図 **1**:**TACACS+** プロバイダー

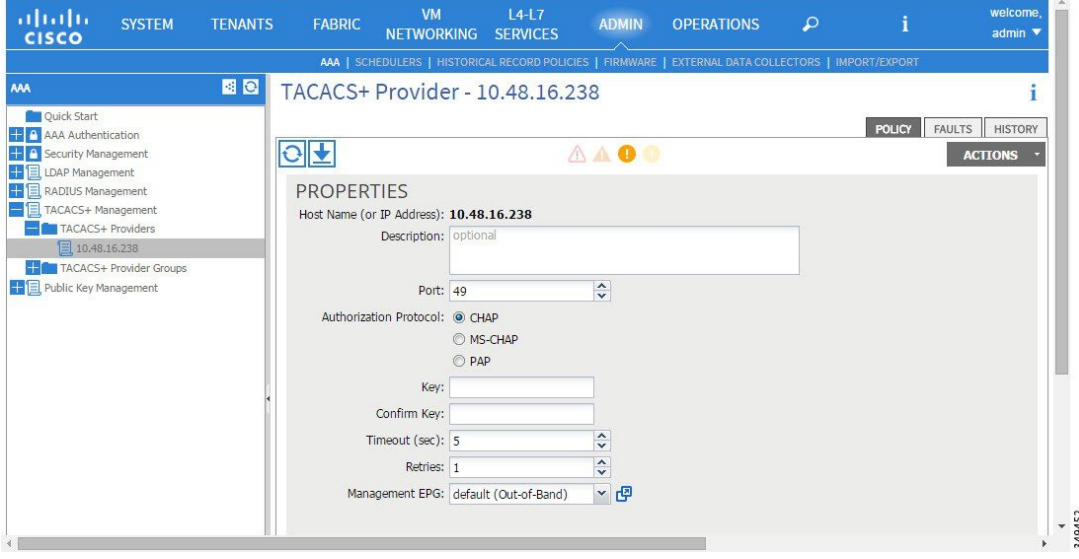

図 **2**:**TACACS+** プロバイダー グループ

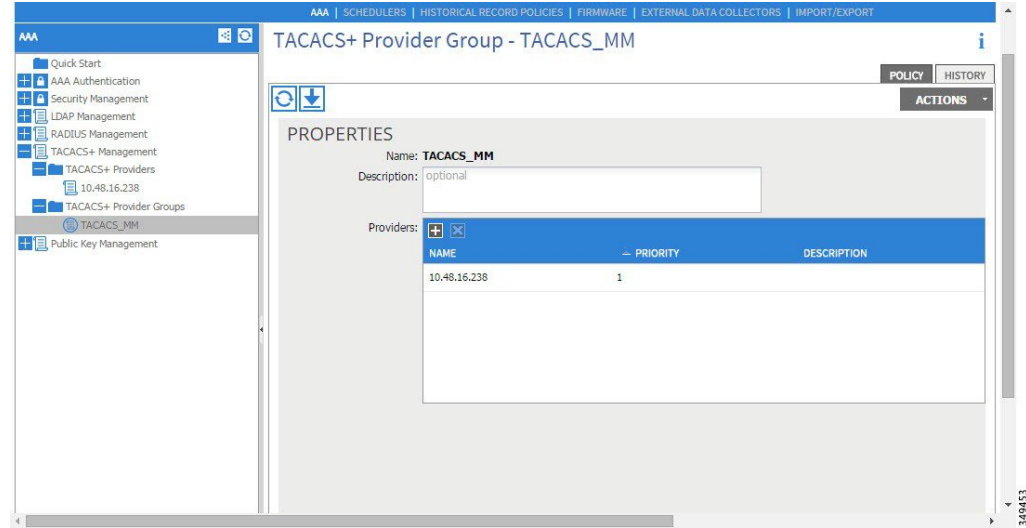

◦ TACACS+ ログイン ドメインの作成。

#### 図 **3**: **TACACS+** の **AAA** ログイン ドメイン

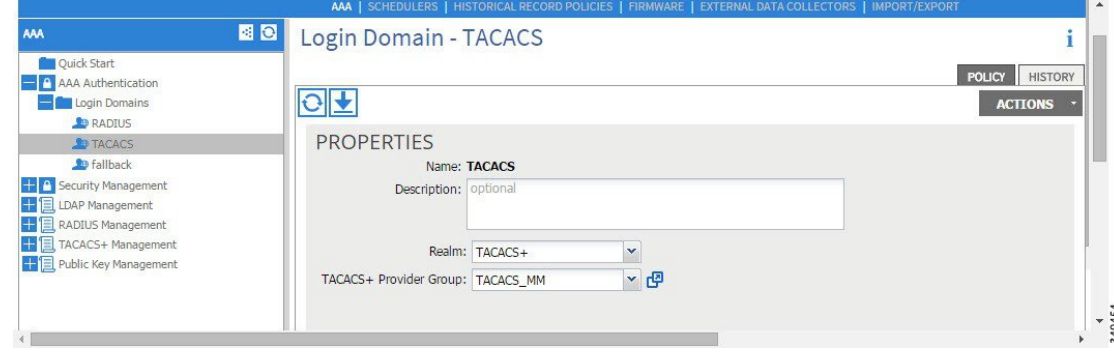

ステップ **1** APIC で、[TACACS+ Provider] を作成します。

- a) APIC メニュー バーで、[ADMIN] > [AAA] の順にクリックします。
- b) [Navigation] ペインで、[+] アイコンをクリックして [TACACS+ Managment] オプションを展開します。
- c) [Navigation] ペインで、[TACACS+ Providers] オプションを右クリックし、[Create TACACS+ Provider] を 選択します。
- d) TACACS+ ホスト名(または IP アドレス)、ポート、認証プロトコル、キー、および管理 EPG を指定 します。
	- APICがインバンド管理接続用に設定されている場合、TACACS+アクセス用にアウトオブバ ンド管理 EPG を選択しても有効にはなりません。また、インバンド管理 EPG 上のアウトオ ブバンドで TACACS+ サーバに接続することはできますが、TACACS+ サーバのスタティッ ク ルートの設定が必要です。以下の Cisco ACS の設定手順例では、APIC インバンド IP アド レスを使用します。 (注)
- ステップ **2** TACACS+ プロバイダー グループを作成します。
	- a) [Navigation]ペインで、[TACACS+ Provider Groups] オプションを右クリックし、[Create TACACS+ Provider Group] を選択します。
	- b) 必要に応じて、TACACS+ プロバイダー グループ名、説明、およびプロバイダーを指定します。
- ステップ **3** TACACS+ の [Login Domain] を作成します。
	- a) [Navigation] ペインで、[+] アイコンをクリックして [AAA Authentication] オプションを展開します。
	- b) [Navigation] ペインで、[Login Domains] オプションを右クリックし、[Create Login Domain] を選択しま す。
	- c) 必要に応じて、ログイン ドメイン名、説明、レルム、およびプロバイダー グループを指定します。

#### 次の作業

これで、APICTACACS+設定手順は完了です。次に、RAIDUSサーバも使用する場合は、RADIUS 用の APIC の設定も行います。TACACS+ サーバのみを使用する場合は、次の ACS サーバ設定に 関するトピックに進みます。

### **RADIUS** アクセス用の **APIC** の設定

#### はじめる前に

- ACI ファブリックが設置され、APIC コントローラがオンラインになっており、APIC クラス タが形成されて正常に動作していること。
- RADIUSサーバのホスト名またはIPアドレス、ポート、認証プロトコル、およびキーを使用 できること。
- APIC 管理 EPG を使用できること。
- 以下を行うことができる APIC ユーザ アカウントを使用できること。

 $\mathbf I$ 

◦ RADIUS プロバイダーと RADIUS プロバイダー グループの作成。

#### 図 **4**:**RADIUS** プロバイダー

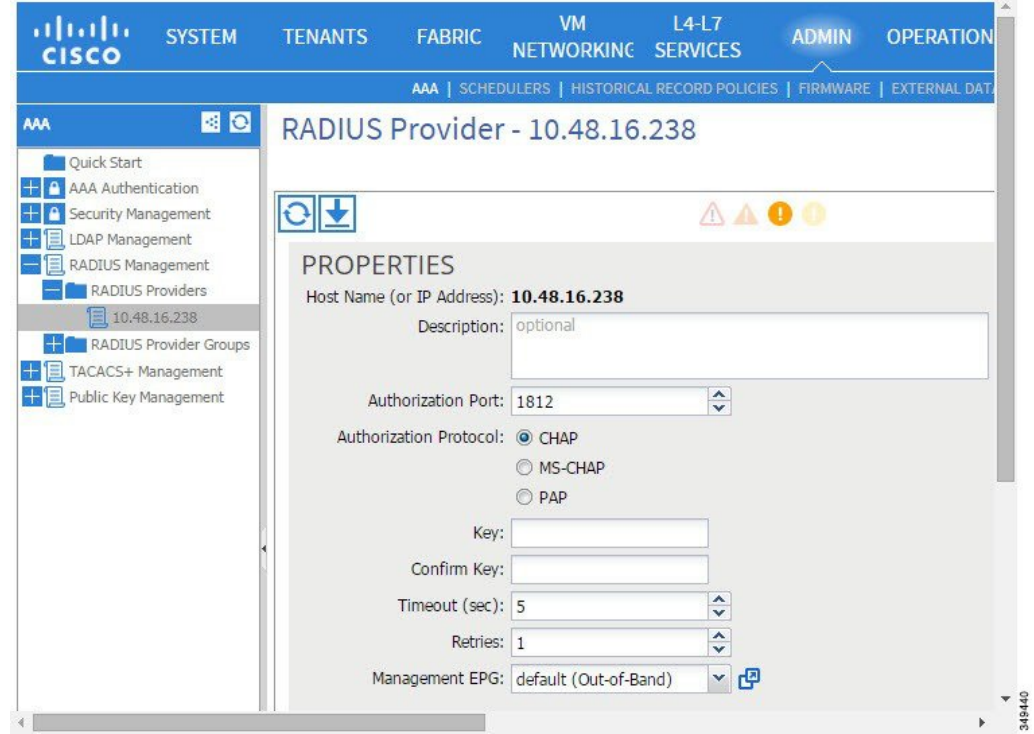

図 **5**:**RADIUS** プロバイダー グループ

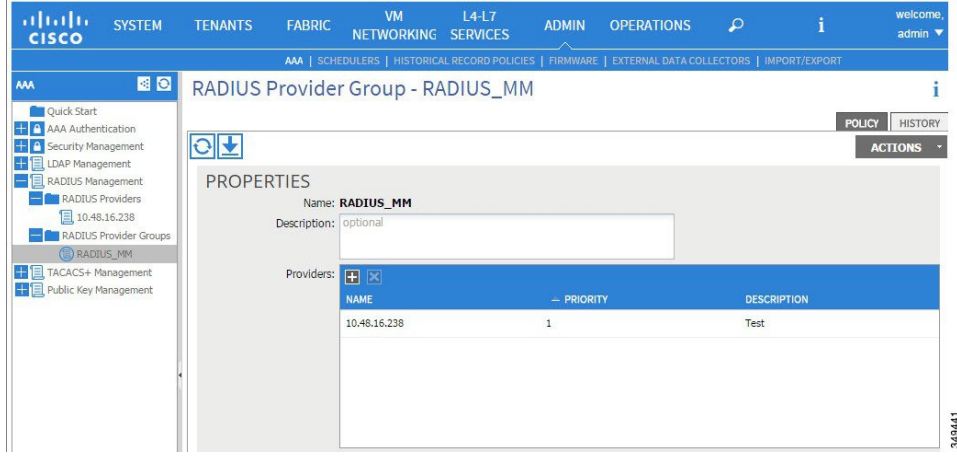

◦ RADIUS ログイン ドメインの作成。

図 **6**: **RADIUS** の **AAA** ログイン ドメイン

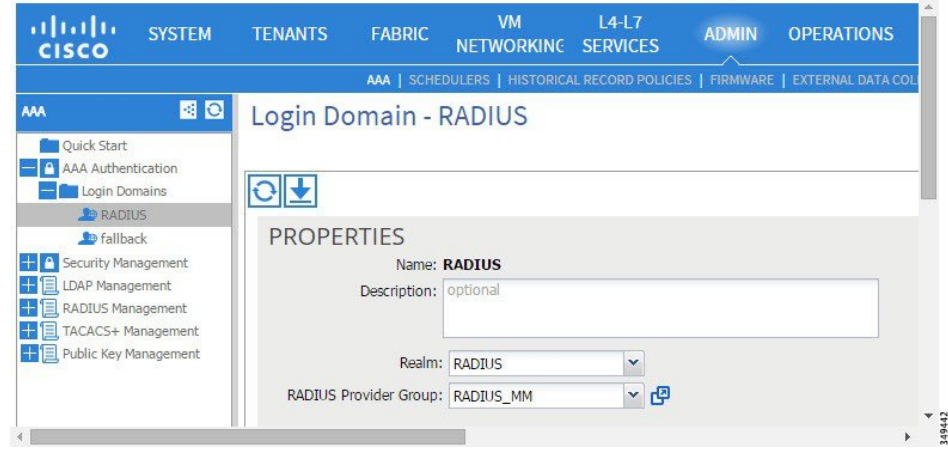

ステップ **1** APIC で、[RADIUS Provider] を作成します。

- a) APIC メニュー バーで、[ADMIN] > [AAA] の順にクリックします。
- b) [Navigation] ペインで、[+] アイコンをクリックして [RADIUS Managment] オプションを展開します。
- c) [Navigation] ペインで、[RADIUS Providers] オプションを右クリックし、[Create RADIUS Provider] を選 択します。
- d) RADIUS ホスト名(または IP アドレス)、ポート、プロトコル、および管理 EPG を指定します。
	- APIC がインバンド管理接続用に設定されている場合、RADIUS アクセス用にアウトオブバ ンド管理 EPG を選択しても有効にはなりません。また、インバンド管理 EPG 上のアウトオ ブバンドで RADIUS サーバに接続することはできますが、RADIUS サーバのスタティック ルートの設定が必要です。以下の Cisco ACS の設定手順例では、APIC インバンド IP アドレ スを使用します。 (注)
- ステップ2 [RADIUS Provider Group] を作成します。
	- a) [Navigation] ペインで、[RADIUS Provider Groups] オプションを右クリックし、[Create RADIUS Provider Group] を選択します。
	- b) 必要に応じて、RADIUS プロバイダー グループ名、説明、およびプロバイダーを指定します。
- ステップ **3** RADIUS のログイン ドメインを作成します。
	- a) [Navigation] ペインで、[+] アイコンをクリックして [AAA Authentication] オプションを展開します。
	- b) [Navigation] ペインで、[Login Domains] オプションを右クリックし、[Create Login Domain] を選択しま す。
	- c) 必要に応じて、ログイン ドメイン名、説明、レルム、およびプロバイダー グループを指定します。

#### 次の作業

これで、APIC RADIUS 設定手順は完了です。次に、RADIUS サーバを設定します。

## **APIC** にアクセスする **RADIUS** および **TACACS+** 用の **Cisco Secure Access Control Server** の設定

#### はじめる前に

- Cisco Secure Access Control Server(ACS)バージョン 5.5 がインストールされ、オンラインに なっていること。
- APIC インバンド IP アドレスを使用できること。
- APIC の RADIUS キーまたは TACACS+ キーを使用できること(両方を設定する場合は両方 のキー)。
- APIC コントローラがインストールされ、オンラインになっていること。APIC クラスタが形 成されて正常に動作していること。
- RADIUS または TACACS+ のポート、認証プロトコル、およびキーを使用できること。
- 以下を行うことができる ACS ユーザ アカウントを使用できること。

◦ APIC ACS クライアントの作成。

#### 図 **7**:**APIC ACS** クライアント

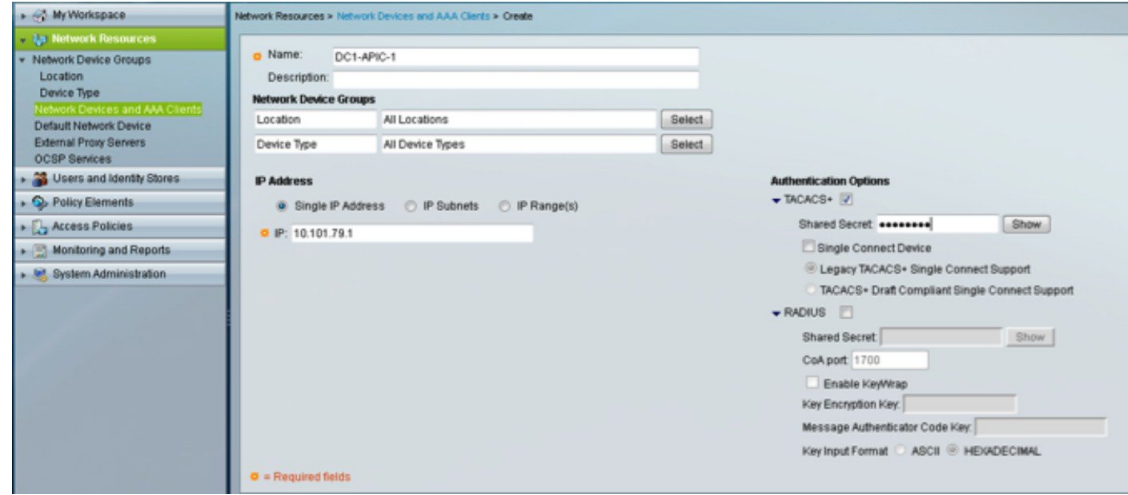

◦ ユーザの定義と適切な ID グループへのマッピング。

図 **8**:**ID** グループへのユーザのマッピング

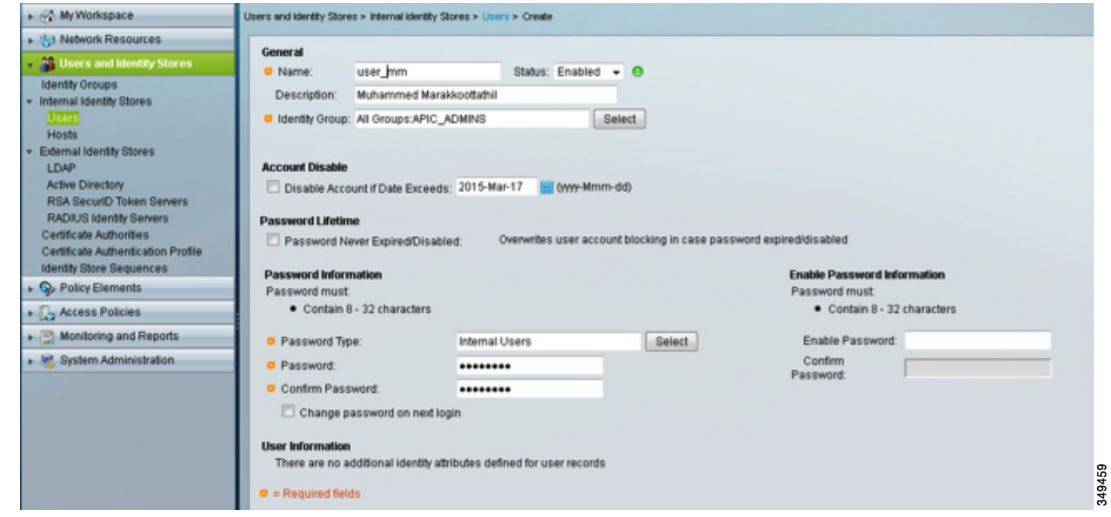

◦ APIC RBAC ロールを割り当てるための RADIUS ポリシー要素または TACACS+ シェル プロファイルの作成

図 **9**:**TACACS+** シェル プロファイル

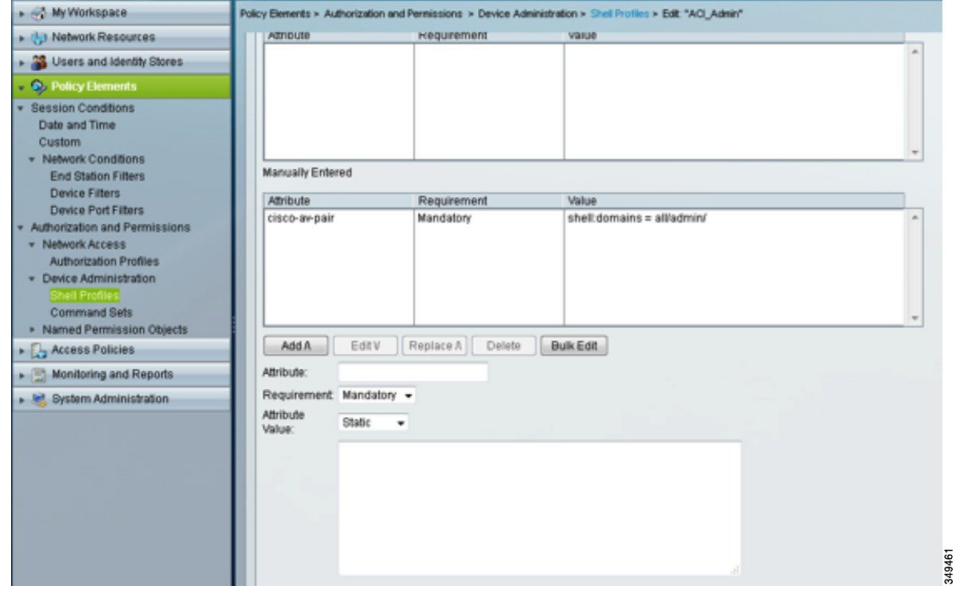

ステップ **1** APIC をクライアントとして設定するには、ACS サーバにログインします。

- a) [Network Resources] > [Network Devices Groups] > [Network Devices and AAA Clients] に移動します。
- b) クライアント名と APIC インバンド IP アドレスを指定し、TACACS+ または RADIUS(または両方) の認証オプションを選択します。
	- RADIUS または TACACS+ のみの認証が必要な場合は、必要なオプションのみを選択しま す。 (注)
- c) 共有秘密(キー)や認証オプションに適したポートなど、認証の詳細を指定します。
	- [Shared Secret] は APIC [Provider] キーと一致する必要がありま す。 (注)
- ステップ **2** ID グループを作成します。
	- a) [Users and Identity Stores] > [Internal Groups] オプションに移動します。
	- b) 必要に応じて、[Name] と [Parent Group] を指定します。
- ステップ **3** ユーザを ID グループにマッピングします。
	- a) [Navigation] ペインで、[Users and Identity Stores] > [Internal Identity Stores] > [Users] オプションをクリッ クします。
	- b) 必要に応じて、ユーザの [Name] と [Identity Group] を指定します。
- ステップ **4** ポリシー要素を作成します。
	- a) [Policy Elements] オプションに移動します。
	- b) RADIUS の場合、[Authorization and Permissions] > [Network Access] > [Authorization Profiles Name] を指定 します。TACACS+ の場合、必要に応じて、[Authorization and Permissions] > [Device Administration] > [Shell Profile Name] を指定します。
	- c) RADIUS の場合、必要に応じて、[Attribute] には「cisco-av-pair」、[Type] には「string」、[Value] に は「shell:domains = <domain>/<role>/,<domain>// role」と指定します。TACACS+の場合、必要に応じ て、[Attribute] には「cisco-av-pair」、[Requirement] には「Mandatory」、[Value] には「shell:domains =<domain>/<role>/,<domain>// role」と指定します。 たとえば、*cisco-av-pair* が shell:domains = solar/admin/.common// read-all(16001) である場合、「solar」は ACI テナント、「admin」は solor というテナント内すべてに対する書き込み権限をこのユーザに付与 するロール、「common」は ACI テナント common、「read-all(16001)」は ACI テナント common のす べてに対する読み取り権限をこのユーザに付与するロールです。
- ステップ **5** サービス選択ルールを作成します。
	- a) RADIUSの場合、サービス選択ルールを作成してIDグループをポリシー要素に関連付けるには、[Access Policies] > [Default Device Network Access Identity] > [Authorization] に移動し、ルールの [Name]、[Status]、 および[Conditions]を指定し、必要に応じて「Internal Users:UserIdentityGroup in ALL Groups:<identity group name>」を追加します。
	- b) TACACS+ の場合、サービス選択ルールを作成して ID グループをシェル プロファイルに関連付けるに は、[Access Policies] > [Default Device Admin Identity] > [Authorization] に移動します。ルールの [Name] と [Conditions] を指定し、必要に応じて [Shell Profile] を選択します。

#### 次の作業

新しく作成された RADIUS および TACACS+ のユーザを使用して、APIC にログインします。割 り当てられた RBAC ロールと権限に従って正しい APIC セキュリティ ドメインにアクセスできる ことを確認します。ユーザは、明示的に許可されていない項目にアクセスできてはなりません。 読み取り/書き込みアクセス権が、そのユーザに設定されたものと一致している必要があります。

## <span id="page-15-0"></span>**APIC** アクセス用の **Windows Server 2008 LDAP** の設定

はじめる前に

- 最初に LDAP サーバを設定し、次に APIC を LDAP アクセス用に設定します。
- Microsoft Windows Server 2008 がインストールされ、オンラインになっていること。
- Microsoft WindowsServer 2008 サーバ マネージャの ADSI Edit ツールがインストールされてい ること。ADSI Edit をインストールするには、Windows Server 2008 サーバ マネージャのヘル プに記載されている手順に従ってください。
- AciCiscoAVPair の属性の指定:Common Name = AciCiscoAVPair、LDAP Display Name = AciCiscoAVPair, Unique X500 Object ID =  $1.3.6.1.4.1.9.22.1$ , Description = AciCiscoAVPair, Syntax = Case Sensitive String.

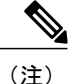

- LDAP 設定のベスト プラクティスは、属性文字列として AciCiscoAVPair を使 用することです。これにより、オブジェクト識別子(OID)の重複を許可しな い一般的な LDAP サーバの制限に関連した問題が回避されます。つまり、 ciscoAVPair OID がすでに使用されている場合です。
- 以下を行うことができるMicrosoftWindowsServer 2008ユーザアカウントを使用できること。
	- ADSI Edit を実行して AciCiscoAVPair 属性を Active Directory(AD)スキーマに追加す る。
	- AciCiscoAVPair 属性に対するアクセス許可を持つように Active Directory LDAP ユーザを 設定する。
- ステップ **1** ドメイン管理者として Active Directory(AD)サーバにログインします。
- ステップ **2** AD スキーマに AciCiscoAVPair 属性を追加します。
	- a) [Start] > [Run] に移動し、「mmc」と入力し、Enter を押します。 Microsoft Management Console (MMC) が開きます。
	- b) [File] > [Add/Remove Sanp-in] > [Add] に移動します。
- c) [AddStandaloneeSnap-in] ダイアログボックスで、[Active DirectorySchema] を選択し、[Add] をクリック します。
	- MMC コンソールが開きます。
- d) [Attributes] フォルダを右クリックし、[Create Attribute] オプションを選択します。 [Create New Attribute] ダイアログボックスが開きます。
- e) [] に「AciCiscoAVPair」、[LDAP Display Name] に「AciCiscoAVPair」、[Unique X500 Object ID] に 「1.3.6.1.4.1.9.22.1」と入力し、[Syntax] で「Case Sensitive String」を選択します。
- f) [OK] をクリックして、属性を保存します。
- ステップ **3** [User Properties] クラスを [CiscoAVPair] 属性が含まれるように更新します。
	- a) MMC コンソールで、[Classes] フォルダを展開し、[user] クラスを右クリックし、[Properties] を選択し ます。
		- [user Properties] ダイアログボックスが開きます。
	- b) [Attributes] タブをクリックし、[Optional] リストから「CiscoAVPair」を選択し、[Add] をクリックしま す。

[Select Schema Object] ダイアログボックスが開きます。

- c) [Select a schema object:] リストで、「CiscoAVPair」を選択し、[Apply] をクリックします。
- d) MMC コンソールで、[Active Directory Schema] を右クリックし、[Reload the Schema] を選択します。
- ステップ **4** AciCiscoAVPair 属性のアクセス許可を設定します。 LDAP には AciCiscoAVPair 属性が含まれているため、LDAP ユーザに APICRBAC ロールを割り当てるこ
	- a) [ADSI Edit] ダイアログ ボックスで、APIC にアクセスする必要があるユーザを見つけます。
	- b) ユーザ名を右クリックし、[Properties] を選択します。 [<user> Properties] ダイアログボックスが開きます。

とにより APIC アクセス許可を付与する必要があります。

- c) [Attribute Editor] タブをクリックし、「*AciCiscoAVPair*」属性を選択し、[Value] に「shell:domains = <domain>/<role>/,<domain>// role」と入力します。 たとえば、*AciCiscoAVPair* が shell:domains = solar/admin/,common// read-all(16001) である場合、「solar」 は ACI テナント、「admin」は solor というテナント内すべてに対する書き込み権限をこのユーザに付 与するロール、「common」は ACI テナント common、「read-all(16001)」は ACI テナント common の すべてに対する読み取り権限をこのユーザに付与するロールです。
- d) [OK] をクリックして変更を保存し、[<user> Properties] ダイアログボックスを閉じます。

LDAP サーバは APIC にアクセスするように設定されます。

#### 次の作業

APIC を LDAP アクセス用に設定します。

## <span id="page-17-0"></span>**LDAP** アクセス用の **APIC** の設定

#### はじめる前に

- ACI ファブリックが設置され、APIC コントローラがオンラインになっており、APIC クラス タが形成されて正常に動作していること。
- LDAP サーバのホスト名または IP アドレス、ポート、バインド DN、ベース DN、およびパ スワードを使用できること。
- APIC 管理 EPG を使用できること。
- 以下を行うことができる APIC ユーザ アカウントを使用できること。
	- LDAP プロバイダーと LDAP プロバイダー グループの作成。

図 **10**: **LDAP** プロバイダー

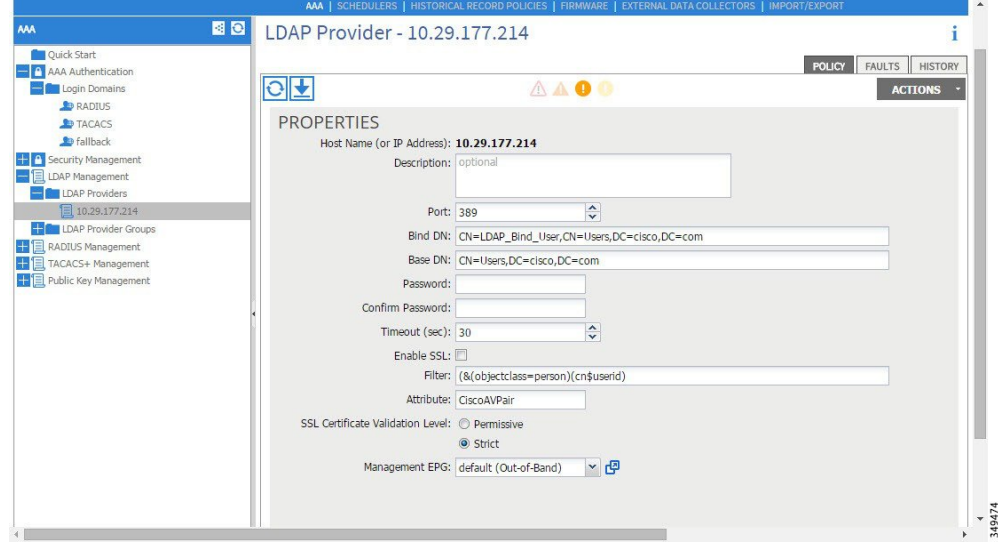

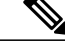

バインド DN は、APIC が LDAP サーバにログインするために使用する文字列 です。APICは、ログインしようとするリモートユーザを検証するためにこの アカウントを使用します。ベース DN は LDAP サーバのコンテナの名前とパ スであり、そこで APIC がリモート ユーザ アカウントを検索します。これは パスワードが検証される場所です。フィルタを使用して、*cisco-av-pair* に使用 することを APIC が 要求している属性を見つけます。これには、APIC で使用 するユーザ認証と割り当て済み RBAC ロールが含まれます。APIC は、この属 性を LDAP サーバに要求します。 (注)

図 **11**: **LDAP** プロバイダー グループ

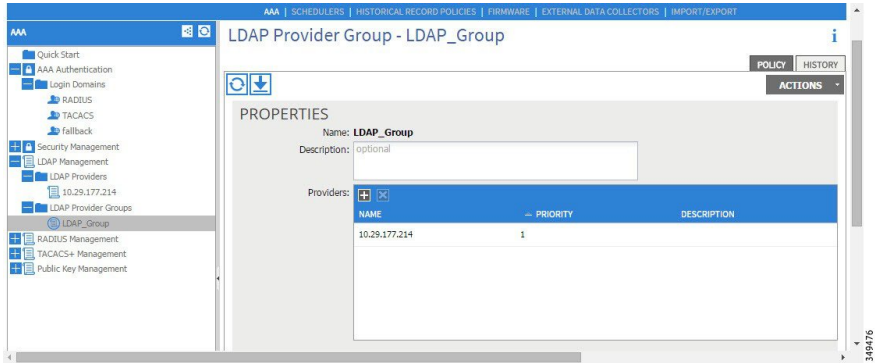

◦ LDAP ログイン ドメインの作成。

図 **12**: **LDAP** の **AAA** ログイン ドメイン

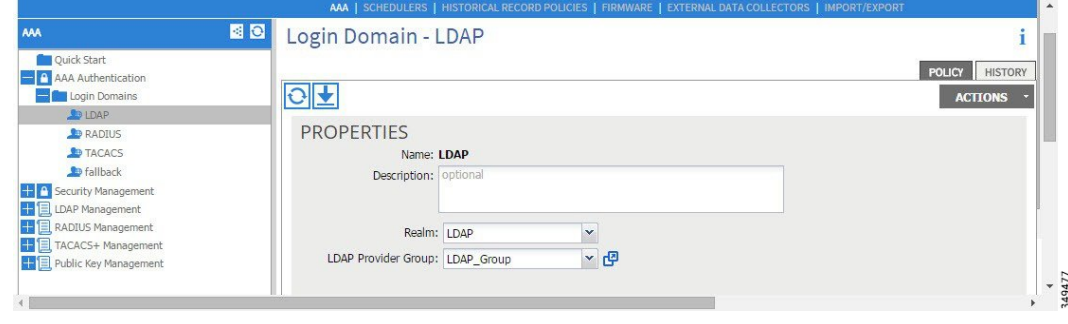

ステップ **1** APIC で、LDAP プロバイダーを設定します。

- a) APIC メニュー バーで、[ADMIN] > [AAA] の順にクリックします。
- b) [Navigation] ペインで、[+] アイコンをクリックして [LDAP Managment] オプションを展開します。
- c) [Navigation] ペインで、[LDAP Providers] オプションを右クリックし、[Create LDAP Provider] を選択し ます。
- d) LDAP ホスト名(または IP アドレス)、ポート、バインド DN、ベース DN、パスワード、および管理 EPG を指定します。
	- APICがインバンド管理接続用に設定されている場合、LDAPアクセス用にアウトオブバンド 管理 EPG を選択しても有効にはなりません。また、インバンド管理 EPG 上のアウトオブバ ンドで LDAP サーバに接続することはできますが、LDAP サーバのスタティック ルートの設 定が必要です。本書の設定手順例では、APIC インバンド管理 EPG を使用します。 (注)
- ステップ **2** APICで、LDAP プロバイダー グループを設定します。
	- a) [Navigation] ペインで、[LDAPProvider Groups] オプションを右クリックし、[Create LDAPProvider Group] を選択します。
	- b) 必要に応じて、LDAP プロバイダー グループ名、説明、およびプロバイダーを指定します。
- ステップ **3** APIC で、LDAP のログイン ドメインを設定します。
	- a) [Navigation] ペインで、[+] アイコンをクリックして [AAA Authentication] オプションを展開します。
	- b) [Navigation] ペインで、[Login Domains] オプションを右クリックし、[Create Login Domain] を選択しま す。
	- c) 必要に応じて、ログイン ドメイン名、説明、レルム、およびプロバイダー グループを指定します。

#### 次の作業

これで、APICLDAP設定手順は完了です。次に、APICLDAPログインアクセスをテストします。

# <span id="page-19-0"></span>**Cisco AV** ペアが欠落しているか不良であるリモート ユー ザのデフォルトの動作の変更

- ステップ **1** メニュー バーで、[ADMIN] > [AAA] の順にクリックします。
- ステップ **2** [Navigation] ペインで、[AAA Authentication] をクリックします。
- ステップ **3** [Work] ペインの [Properties] 領域で、[Remote user login policy] ドロップダウン リストから、[Assign Default Role] を選択します。

デフォルト値は [No Login] です。[Assign Default Role] オプションは、Cisco AV ペアが欠落しているか不 良であるユーザに最小限の読み取り専用権限を割り当てます。不正な AV ペアは、解析ルール適用時に問 題があった AV ペアです。

## <span id="page-20-0"></span>署名ベースのトランザクションについて

Cisco ACI ファブリックの APIC コントローラは、ユーザを認証するためにさまざまな方法を提供 します。

主要な認証方式ではユーザ名とパスワードが使用され、APIC REST API は APIC に対するその後 のアクセスに使用できる認証トークンを返します。これは、HTTPSが使用不可であるか有効でな い状況では安全でないと見なされます。

提供されている別の認証形式では、トランザクションごとに計算される署名が活用されます。そ の署名の計算には秘密キーが使用され、そのキーは安全な場所に保管して秘密にしておく必要が あります。APIC がトークン以外の署名が付いた要求を受信すると、APIC は X.509 証明書を活用 して署名を確認します。署名ベースの認証では、APICに対するすべてのトランザクションに新し く計算された署名が必要です。これは、ユーザがトランザクションごとに手動で行うタスクでは ありません。理想的には、この機能は APIC と通信するスクリプトまたはアプリケーションで使 用する必要があります。この方法では、攻撃者がユーザ クレデンシャルを偽装またはなりすます ためには RSA/DSA キーを解読する必要があるため、最も安全です。

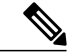

(注) また、リプレイ攻撃を防ぐためには HTTPS を使用する必要があります。

認証に X.509 証明書ベースの署名を使用する前に、次の必須タスクが完了していることを確認し ます。

- **1** OpenSSL または同様のツールを使用して X.509 証明書と秘密キーを作成します。
- **2** APIC のローカル ユーザを作成します(ローカル ユーザがすでに利用可能である場合、このタ スクはオプションです)。
- **3** APIC のローカル ユーザに X.509 証明書を追加します。

### 注意事項と制約事項

次の注意事項と制約事項に従ってください。

- ローカル ユーザはサポートされます。リモート AAA ユーザはサポートされません。
- APIC GUI は証明書認証方式をサポートしません。
- WebSocket と eventchannel は X.509 要求では動作しません。
- サードパーティにより署名された証明書はサポートされません。自己署名証明書を使用しま す。

### **X.509** 証明書と秘密キーの生成

ステップ **1** OpenSSL コマンドを入力して、X.509 証明書と秘密キーを生成します。

例:

\$ **openssl req -new -newkey rsa:1024 -days 36500 -nodes -x509 -keyout userabc.key -out userabc.crt -subj '/CN=User ABC/O=Cisco Systems/C=US'**

- (注) X.509証明書が生成されると、APICのユーザプロファイルに追加され、署名の確認に使用 されます。秘密キーは、署名を生成するためにクライアントによって使用されます。
	- 証明書には公開キーは含まれていますが、秘密キーは含まれていません。公開キーは、計 算された署名を確認するために APIC によって使用される主要な情報です。秘密キーが APIC に保存されることはありません。このキーを秘密にしておく必要があります。
- ステップ **2** OpenSSL を使用して証明書のフィールドを表示します。

```
例:
$ openssl x509 -text -in userabc.crt
        Certificate:
            Data:
                Version: 3 (0x2)
                Serial Number:
                    c4:27:6c:4d:69:7c:d2:b6
                Signature Algorithm: sha1WithRSAEncryption
                Issuer: CN=User ABC, O=Cisco Systems, C=US
                Validity
                    Not Before: Jan 12 16:36:14 2015 GMT
                    Not After : Dec 19 16:36:14 2114 GMT
                Subject: CN=User ABC, O=Cisco Systems, C=US
                Subject Public Key Info:
                    Public Key Algorithm: rsaEncryption
                    RSA Public Key: (1024 bit)
                        Modulus (1024 bit):
                            00:92:35:12:cd:2b:78:ef:9d:ca:0e:11:77:77:3a:
                            99:d3:25:42:94:b5:3e:8a:32:55:ce:e9:21:2a:ff:
                            e0:e4:22:58:6d:40:98:b1:0d:42:21:db:cd:44:26:
                            50:77:e5:fa:b6:10:57:d1:ec:95:e9:86:d7:3c:99:
                            ce:c4:7f:61:1d:3c:9e:ae:d8:88:be:80:a0:4a:90:
                            d2:22:e9:1b:25:27:cd:7d:f3:a5:8f:cf:16:a8:e1:
                            3a:3f:68:0b:9c:7c:cb:70:b9:c7:3f:e8:db:85:d8:
                            98:f6:e3:70:4e:47:e2:59:03:49:01:83:8e:50:4a:
                            5f:bc:35:d2:b1:07:be:ec:e1
                        Exponent: 65537 (0x10001)
                X509v3 extensions:
                    X509v3 Subject Key Identifier:
                        0B:E4:11:C7:23:46:10:4F:D1:10:4C:C1:58:C2:1E:18:E8:6D:85:34
                    X509v3 Authority Key Identifier:
                        keyid:0B:E4:11:C7:23:46:10:4F:D1:10:4C:C1:58:C2:1E:18:E8:6D:85:34
                        DirName:/CN=User ABC/O=Cisco Systems/C=US
                        serial:C4:27:6C:4D:69:7C:D2:B6
                    X509v3 Basic Constraints:
                        CA:TRUE
            Signature Algorithm: sha1WithRSAEncryption
                8f:c4:9f:84:06:30:59:0c:d2:8a:09:96:a2:69:3d:cf:ef:79:
                91:ea:cd:ae:80:16:df:16:31:3b:69:89:f7:5a:24:1f:fd:9f:
                d1:d9:b2:02:41:01:b9:e9:8d:da:a8:4c:1e:e5:9b:3e:1d:65:
                84:ff:e8:ad:55:3e:90:a0:a2:fb:3e:3e:ef:c2:11:3d:1b:e6:
                f4:5e:d2:92:e8:24:61:43:59:ec:ea:d2:bb:c9:9a:7a:04:91:
```
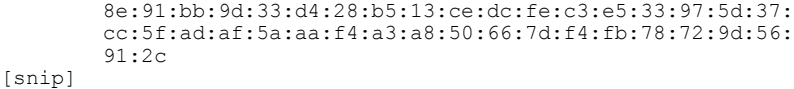

## ローカル ユーザの設定

**GUI** を使用したローカル ユーザの作成とユーザ証明書の追加

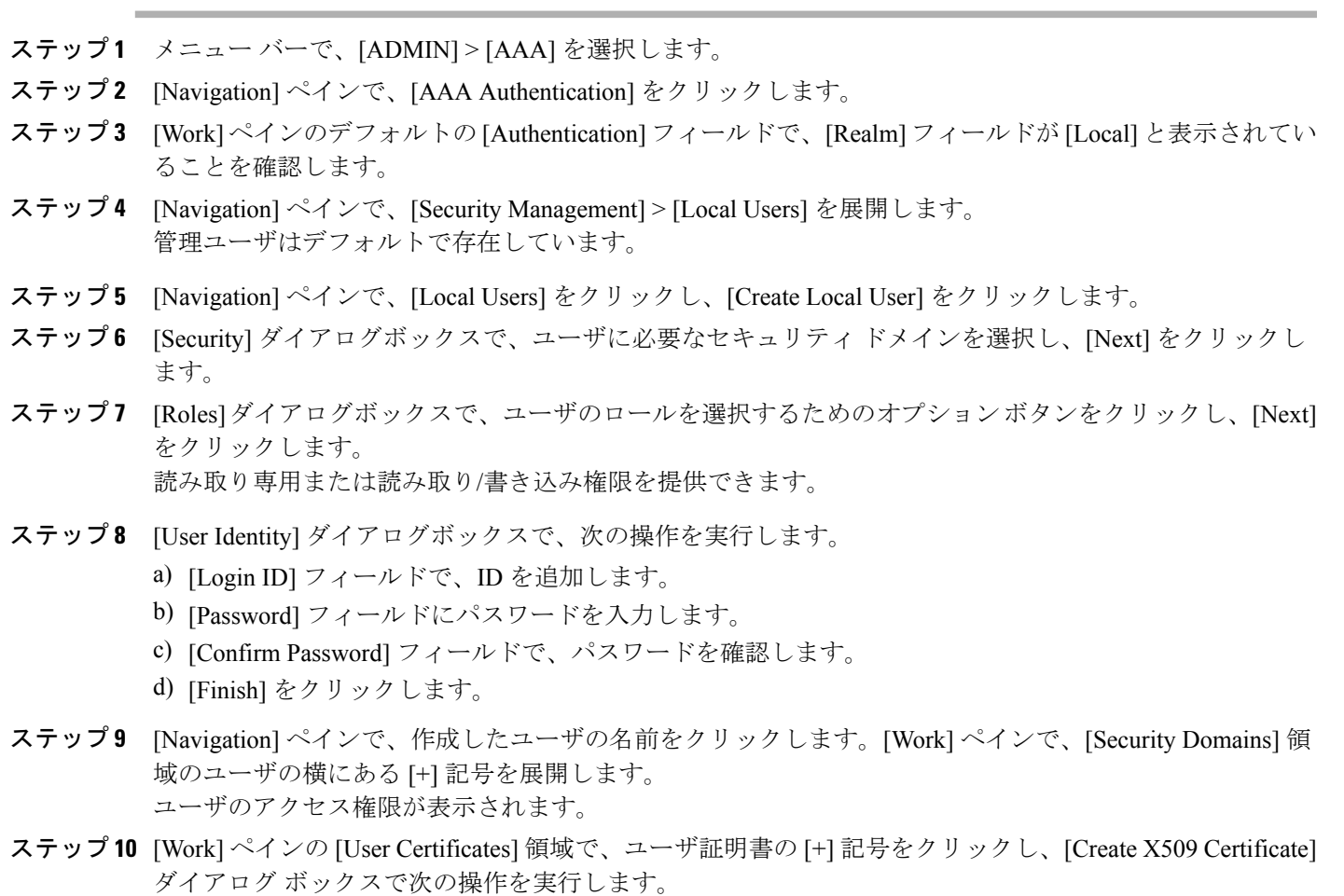

- a) [Name] フィールドに、証明書の名前を入力します。
- b) [Data] フィールドに、ユーザ証明書の詳細を入力します。
- c) [Submit] をクリックします。

Г

X509 証明書がローカル ユーザ用に作成されます。

### **REST API** を使用したローカル ユーザの作成とユーザ証明書の追加

```
ローカル ユーザを作成し、ユーザ証明書を追加します。
例:
method: POST
        url: http://apic/api/node/mo/uni/userext/user-userabc.json
        payload:
        {
            "aaaUser": {
                "attributes": {
                    "name": "userabc",
                     "firstName": "Adam",
                     "lastName": "BC",
                     "phone": "408-525-4766",
                     "email": "userabc@cisco.com",
                },
                "children": [{
                    "aaaUserCert": {
                        "attributes": {
                             "name": "userabc.crt",
                         "data": "-----BEGIN CERTIFICATE-----\nMIICjjCCAfegAwIBAgIJAMQnbE <snipped
 content> ==\n-----END CERTIFICATE-----",
                        },
                        "children": []
                     },
                     "aaaUserDomain": {
                        "attributes": {
                             "name": "all",
                        },
                        "children": [{
                             "aaaUserRole": {
                                 "attributes": {
                                     "name": "aaa",
                                     "privType": "writePriv",
                                 },
                                 "children": []
                            }
                         }, {
                             "aaaUserRole": {
                                 "attributes": {
                                     "name": "access-admin",
                                    "privType": "writePriv",
                                 },
                                 "children": []
                             }
                        }, { }"aaaUserRole": {
                                 "attributes": {
                                     "name": "admin",
                                    "privType": "writePriv",
                                 },
                                 "children": []
                            }
                         }, {
                             "aaaUserRole": {
                                 "attributes": {
                                     "name": "fabric-admin",
                                     "privType": "writePriv",
                                },
                                 "children": []
```
}, { "aaaUserRole": { "attributes": { "name": "nw-svc-admin", "privType": "writePriv", }, "children": [] } }, { "aaaUserRole": { "attributes": { "name": "ops", "privType": "writePriv", }, "children": [] } }, { "aaaUserRole": { "attributes": { "name": "read-all", "privType": "writePriv", }, "children": [] } }, { "aaaUserRole": { "attributes": { "name": "tenant-admin", "privType": "writePriv", }, "children": [] } }, { "aaaUserRole": { "attributes": { "name": "tenant-ext-admin", "privType": "writePriv", }, "children": [] } }, { "aaaUserRole": { "attributes": { "name": "vmm-admin", "privType": "writePriv", }, "children": [] } }] } }] } }

}

**Python SDK** を使用したローカル ユーザの作成

ローカル ユーザを作成します。

Г

#### 例:

```
#!/usr/bin/env python
from cobra.model.pol import Uni as PolUni
from cobra.model.aaa import UserEp as AaaUserEp
from cobra.model.aaa import User as AaaUser
from cobra.model.aaa import UserCert as AaaUserCert
from cobra.model.aaa import UserDomain as AaaUserDomain
from cobra.model.aaa import UserRole as AaaUserRole
from cobra.mit.access import MoDirectory
from cobra.mit.session import LoginSession
from cobra.internal.codec.jsoncodec import toJSONStr
APIC = 'http://10.10.10.1'
usename = 'admin'password = 'p@$$w0rd'
session = LoginSession(APIC, username, password)
modir = MoDirectory(session)
modir.login()
def readFile(fileName=None, mode="r"):
   if fileName is None:
      return ""
   fileData = ""
   with open(fileName, mode) as aFile:
      fileData = aFile.read()return fileData
# Use a dictionary to define the domain and a list of tuples to define
# our aaaUserRoles (roleName, privType)
# This can further be abstracted by doing a query to get the valid
# roles, that is what the GUI does
userRoles = {'all': [
               ('aaa', 'writePriv'),
               ('access-admin', 'writePriv'),
               ('admin', 'writePriv'),
               ('fabric-admin', 'writePriv'),
               ('nw-svc-admin', 'writePriv'),
               ('ops', 'writePriv'),
               ('read-all', 'writePriv'),
               ('tenant-admin', 'writePriv'),
               ('tenant-ext-admin', 'writePriv'),
               ('vmm-admin', 'writePriv'),
           ],
}
uni = PolUni('') # '' is the Dn string for topRoot
aaaUserEp = AaaUserEp(uni)
aaaUser = AaaUser(aaaUserEp, 'userabc', firstName='Adam',
                  email='userabc@cisco.com')
aaaUser.lastName = 'BC'
aaaUser.phpone = '555-111-2222'aaaUserCert = AaaUserCert(aaaUser, 'userabc.crt')
aaaUserCert.data = readFile("/tmp/userabc.crt")
# Now add each aaaUserRole to the aaaUserDomains which are added to the
# aaaUserCert
for domain, roles in userRoles.items():
   aaaUserDomain = AaaUserDomain(aaaUser, domain)
   for roleName, privType in roles:
       aaaUserRole = AaaUserRole(aaaUserDomain, roleName,
                                 privType=privType)
print toJSONStr(aaaUser, prettyPrint=True)
cr = ConfigRequest()
cr.addMo(aaaUser)
modir.commit(cr)
```
# End of Script to create a user

## 秘密キーを使用した署名の計算

#### はじめる前に

次の情報が用意されている必要があります。

- HTTP メソッド:GET、POST、DELETE
- 要求される REST API URI(クエリ オプションを含む)
- POST 要求の場合、APIC に送信される実際のペイロード
- ユーザの X.509 証明書の生成に使用される秘密キー
- APIC のユーザ X.509 証明書の宛先名

ステップ **1** HTTP メソッド、REST API URI、およびペイロードをこの順序で連結し、ファイルに保存します。 OpenSSL で署名を計算するには、この連結データをファイルに保存する必要があります。この例では、 ファイル名payload.txtを使用します。秘密キーはuserabc.keyというファイルにあることに注意してくださ い。

#### 例:

GET の例: GET http://10.10.10.1/api/class/fvTenant.json?rsp-subtree=children POST の例: POST http://10.10.10.1/api/mo/tn-test.json{"fvTenant": {"attributes": {"status": "deleted", "name": "test"}}}

ステップ **2** OpenSSL を使用して、秘密キーとペイロード ファイルを使用して署名を計算します。

#### 例:

openssl dgst -sha256 -sign userabc.key payload.txt > payload\_sig.bin 生成されたファイルには、複数行に印字された署名があります。

ステップ **3** Bash を使用して、署名から改行文字を取り除きます。

#### 例:

\$ tr -d '\n' < payload\_sig.base64 P+OTqK0CeAZjl7+Gute2R1Ww8OGgtzE0wsLlx8fIXXl4V79Zl7 Ou8IdJH9CB4W6CEvdICXqkv3KaQszCIC0+Bn07o3qF//BsIplZmYChD6gCX3f7q IcjGX+R6HAqGeK7k97cNhXlWEoobFPe/oajtPjOu3tdOjhf/9ujG6Jv6Ro=

これは、この特定の要求に関してAPICに送信される署名です。その他の要求では、独自の署名 を計算する必要があります。 (注)

ステップ **4** 署名を文字列内に配置し、APIC が署名をペイロードと照合して確認できるようにします。

この完全な署名が、要求のヘッダー内のクッキーとして APIC に送信されます。

例:

APIC-Request-Signature=P+OTqK0CeAZjl7+Gute2R1Ww8OGgtzE0wsLlx8f IXXl4V79Zl7Ou8IdJH9CB4W6CEvdICXqkv3KaQszCIC0+Bn07o3qF//BsIplZmYChD6gCX3f 7qIcjGX+R6HAqGeK7k97cNhXlWEoobFPe/oajtPjOu3tdOjhf/9ujG6Jv6Ro=; APIC-Certificate-Algorithm=v1.0; APIC-Certificate-Fingerprint=fingerprint; APIC-Certificate-DN=uni/userext/user-userabc/usercert-userabc.crt ここで使用される DN が、次のステップの x509 証明書を含むユーザ認定オブジェクトの DN に 一致する必要があります。 (注)

ステップ **5** 署名を使用して APIC と通信するには、Python SDK の CertSession クラスを使用します。 次のスクリプトは、ACI Python SDK の CertSession クラスを使用して、署名を使用して APIC に要求する 方法の例です。

#### 例:

```
#!/usr/bin/env python
# It is assumed the user has the X.509 certificate already added to
# their local user configuration on the APIC
from cobra.mit.session import CertSession
from cobra.mit.access import MoDirectory
def readFile(fileName=None, mode="r"):
   if fileName is None:
       return ""
   fileData = ""
   with open(fileName, mode) as aFile:
       fileData = aFile.read()
   return fileData
pkey = readFile("/tmp/userabc.key")
csession = CertSession("https://ApicIPOrHostname/",
                      "uni/userext/user-userabc/usercert-userabc.crt", pkey)
modir = MoDirectory(csession)
resp = modir.lookupByDn('uni/fabric')
pring resp.dn
# End of script
         前のステップで使用した DN が、このステップの x509 証明書を含むユーザ認定オブジェクトの
        DN に一致する必要があります。
 (注)
```
## <span id="page-27-0"></span>アカウンティング

ACI ファブリック アカウンティングは、障害およびイベントと同じメカニズムで処理される以下 の2つの管理対象オブジェクト(MO)によって処理されます。

• aaaSessionLR MO は、APIC およびスイッチでのユーザ アカウントのログイン/ログアウト セッション、およびトークン更新を追跡します。ACIファブリックセッションアラート機能 は、次のような情報を保存します。

◦ ユーザ名

- セッションを開始した IP アドレス
- タイプ(telnet、https、REST など)
- セッションの時間と長さ
- トークン更新:ユーザ アカウントのログイン イベントは、ユーザ アカウントが ACI ファブリックの権利を行使するために必要な、有効なアクティブ トークンを生成しま す。

トークンはログインに関係なく期限切れになります。ユーザはログアウトで きますが、トークンは含まれているタイマー値の期間に従って期限切れにな ります。 (注)

• aaaModLR MO は、ユーザがオブジェクトに対して行う変更、およびいつ変更が発生したかを 追跡します。

aaaSessionLR と aaaModLR 両方のイベント ログは、APIC シャードに保存されます。データがプリ セットされているストレージ割り当てサイズを超えると、先入れ先出し方式でレコードを上書き します。

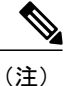

APICクラスタノードを破壊するディスククラッシュや出火などの破壊的なイベントが発生し た場合、イベント ログは失われ、イベント ログはクラスタ全体で複製されません。

aaaModLR MO と aaaSessionLR MO は、クラスまたは識別名(DN)でクエリできます。クラスのク エリは、ファブリック全体のすべてのログ レコードを提供します。ファブリック全体のすべての aaaModLR レコードは、GUI の [Fabric] -> [Inventory] -> [pod-1] -> [history] -> [audit log] セクションで 取得できます。[GUI] => [History] => [Log] オプションを使用すると、GUI コンテキストで識別さ れた特定のオブジェクトのイベント ログを表示できます。

標準の syslog、callhome、REST クエリ、および CLI エクスポート メカニズムは、aaaModLR MO と aaaSessionLR MO のクエリ データで完全にサポートされます。このデータをエクスポートする デフォルト ポリシーはありません。

APICには、一連のオブジェクトまたはシステム全体のデータの集約を報告する、事前設定された クエリはありません。ファブリック管理者は、aaaModLRおよびaaaSessionLRのクエリデータを定 期的に syslog サーバにエクスポートするエクスポート ポリシーを設定できます。エクスポートさ れたデータを定期的にアーカイブし、システムの一部またはシステムログ全体のカスタムレポー トを生成するために使用できます。

# <span id="page-29-0"></span>共有サービスとしての外部ネットワークへのルーテッド 接続の課金と統計情報

APIC は、共有サービスとしての外部ネットワークへのルーテッド接続用に設定されたポート (l3extInstP EPG)からバイト カウントとパケット カウントでの課金統計情報を収集するように 設定できます。任意のテナントの任意の EPG が、外部ネットワークへのルーテッド接続用に 13extInstPEPGを共有できます。課金統計情報は、共有サービスとして 13extInstPEPGを使用す る任意のテナント内の EPG ごとに収集できます。l3extInstP がプロビジョニングされているリー フ スイッチは課金統計情報を APIC に転送し、そこで課金情報が集約されます。定期的に課金統 計情報をサーバにエクスポートするようにアカウンティング ポリシーを設定できます。